## 2023

# Manual para utilização do sistema SISCONV da SEFAZ-AM

Visão dos Perfis de Usuários de Unidade Gestora

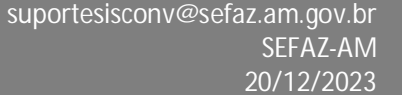

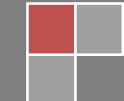

## Manual para utilização do SISCONV

## Perfis: Analista UG / Administrar UG / Ordenador de **Despesa**

## **Sumário**

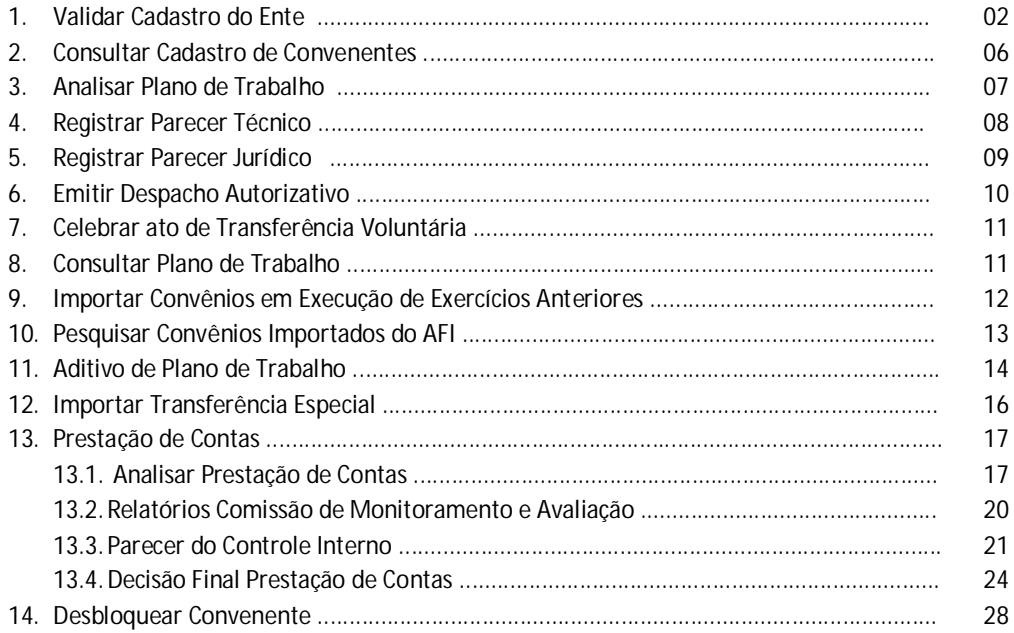

#### **01. Validar Cadastro do Ente**

01. Acessar a URL: sistemas.sefaz.am.gov.br/sisconv

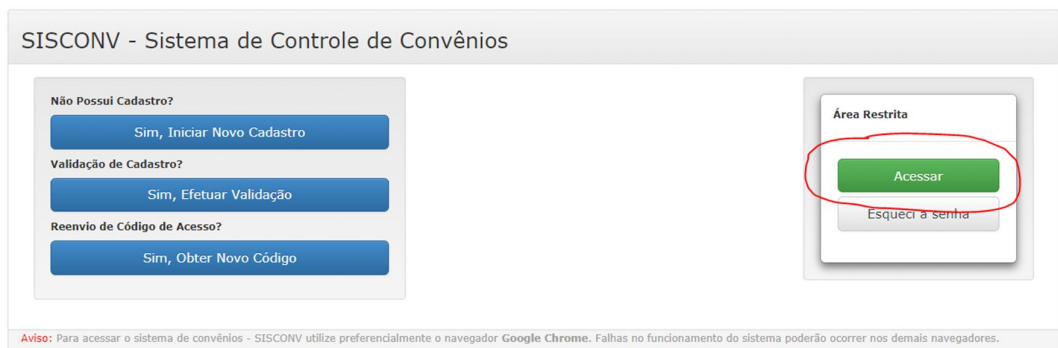

02. Clicar em acessar. Digitar o mesmo usuário e senha utilizados nos sistemas administrativos da Sefaz/AM (como por exemplo: AFI, SGC, CCA) e clicar em "Entrar".

03. Caso tenha esquecido a senha, clique no botão "Esqueci a senha" e siga as instruções da tela.

04. Ao entrar com sucesso no sistema, aparecerá a tela abaixo. Todas as UGs que o usuário tem acesso aparecerão listadas no caixa de seleção da UG.

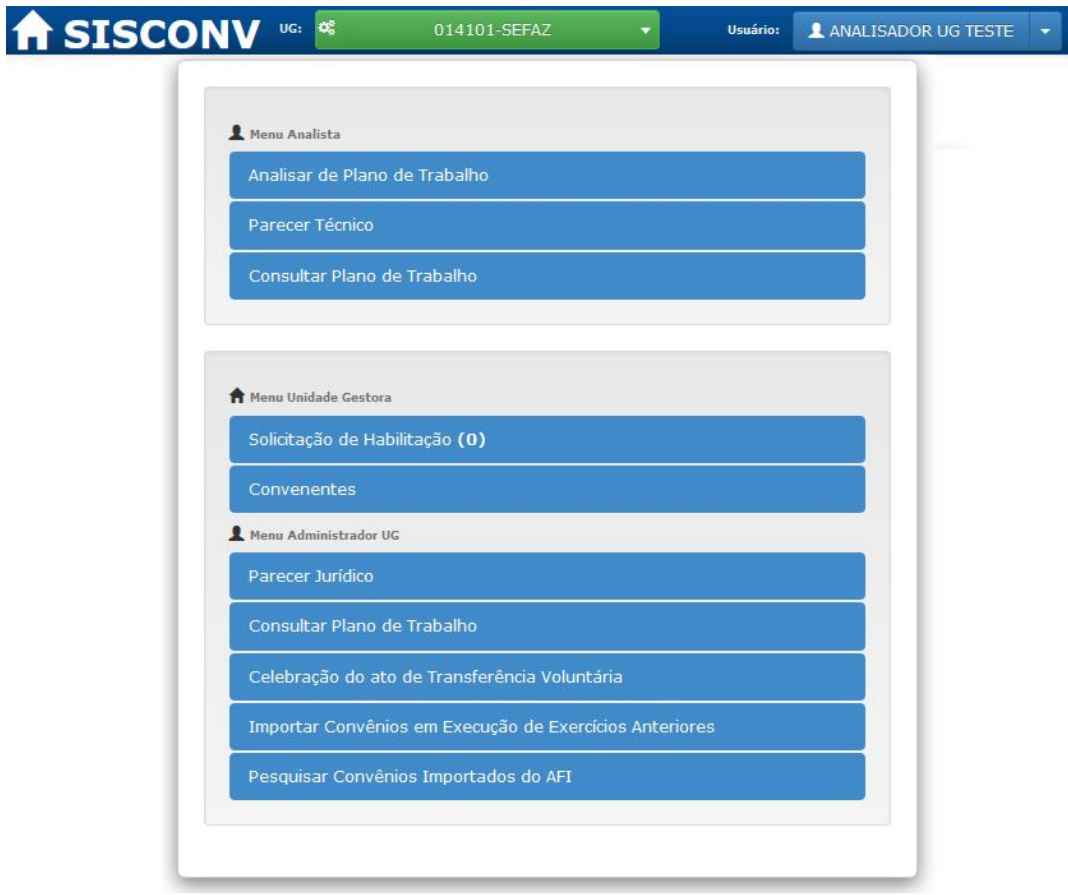

05. Clique na opção "Solicitação de Habilitação" para analisar o cadastro do ente.

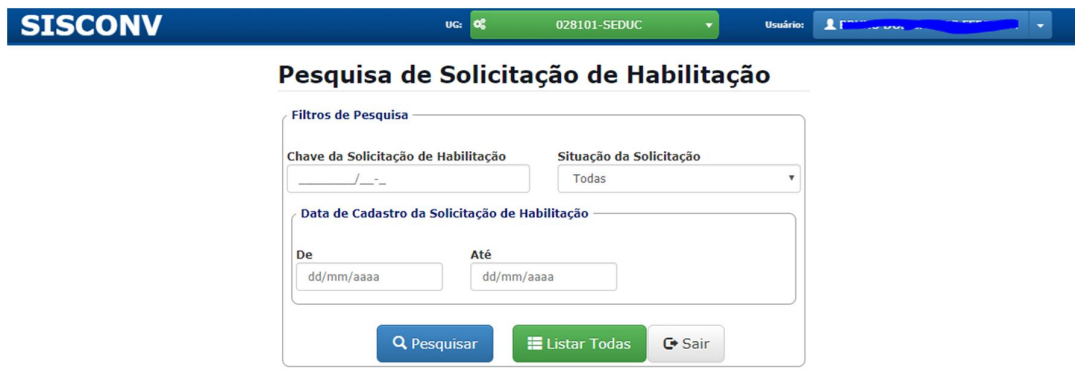

06. O usuário poderá utilizar os filtros da pesquisa ou deixá-los em branco. Clique em "Pesquisar". Observe que somente as solicitações com situações em "Aguardando Análise" ou "Em análise" poderão ser analisadas. Para as outras situações, o botão de "Analisar" ficará inabilitado.

## Pesquisa de Solicitação de Habilitação

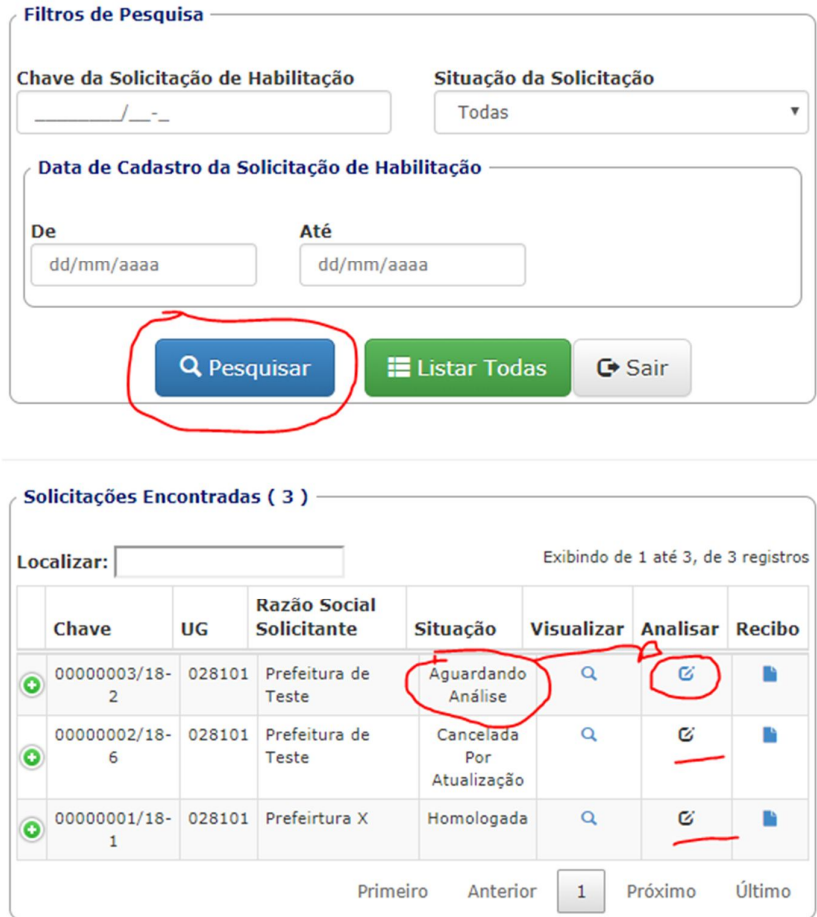

07. Os status da solicitação podem ser:

**Aguardando análise**: Quando a solicitação é enviada para a UG, mas a UG ainda não começou a análise do cadastro do ente.

**Cancelada**: Quando a solicitação estava no status "Aguardando análise" e o próprio usuário cancela a solicitação.

**Em análise**: A UG começou a analisar o castrado do ente. Nesse momento, a opção de cancelar para o usuário fica indisponível.

**Validada**: O cadastro do ente foi aprovado pela UG.

**Reprovada**: O cadastro do ente foi reprovado pela UG.

**Em correção:** A UG ou a inspetoria setorial da SEFAZ solicitou que alguns itens do cadastro do ente fossem corrigidos.

08. Clique em "Analisar" para analisar o cadastro do ente. A seguinte tela será mostrada:

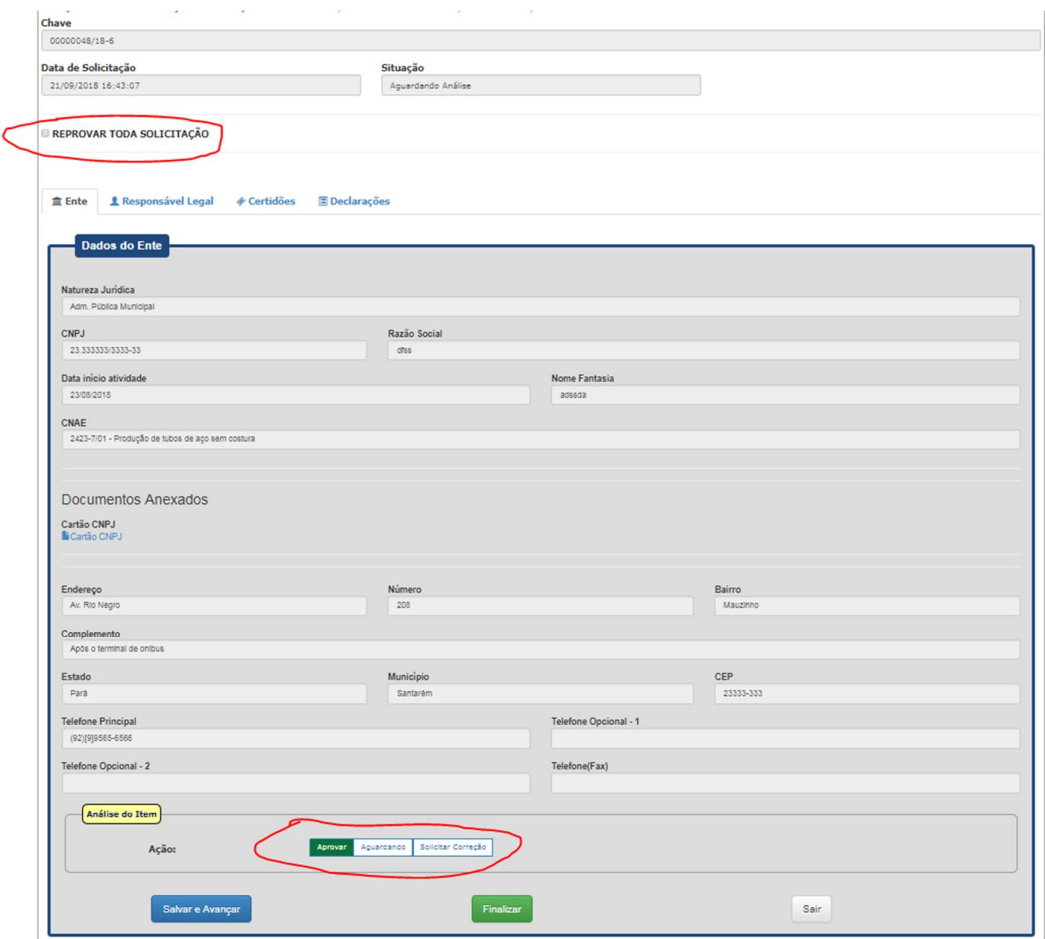

09. Analise os "Dados do Ente" e clique em "Aprovar" ou "Solicitar Correção". Ao clicar em "Solicitar Correção", será solicitado o motivo. Após, clique em "Salvar e Avançar".

10. Analise os "Dados do Responsável Legal" e clique em "Aprovar" ou "Solicitar Correção". Ao clicar em "Solicitar Correção", será solicitado o motivo. Após, clique em "Salvar e Avançar".

11. Analise as "Certidões" e clique em "Aprovar" ou "Solicitar Correção". Ao clicar em "Solicitar Correção", será solicitado o motivo. Após, clique em "Salvar e Avançar".

12. Analise as "Declarações" e clique em "Aprovar" ou "Solicitar Correção". Ao clicar em "Solicitar Correção", será solicitado o motivo. Após, clique em "Salvar e Avançar".

13. Se já analisou todas as abas, clique em "Finalizar".

14. Se pelo menos um item estiver com a ação "Solicitar Correção", a solicitação de habilitação ficará com o status "Em correção".

15. O usuário também tem a possibilidade de reprovar toda solicitação com um motivo.

16. Caso todos os itens sejam aprovados, a solicitação de habilitação ficará com o status "Validada".

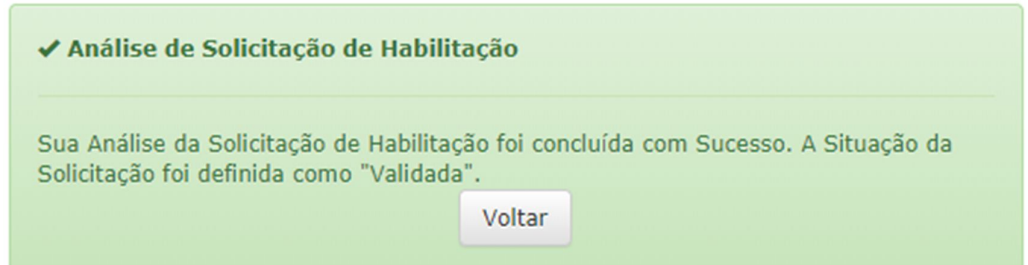

17. Caso a UG tenha solicitado correção, quando o usuário fizer uma solicitação de atualização dos dados, essa solicitação aparecerá para com as modificações em vermelho e com o motivo que a UG informou quando solicitou a correção.

17. Caso o ente já esteja com o status de "APTO" (ou seja, a sua solicitação de habilitação foi validada pela UG) e o usuário cadastrador de entes alterar os dados, o mesmo deve deverá solicitar uma "Solicitação de atualização dos dados". Essa solicitação aparecerá para o usuário analisador/UG de modo que os itens modificados estarão em vermelho.

#### **02. Consultar Cadastro de Convenentes**

01. O usuário da UG poderá pesquisar o status do Convenente através da opção "Convenentes".

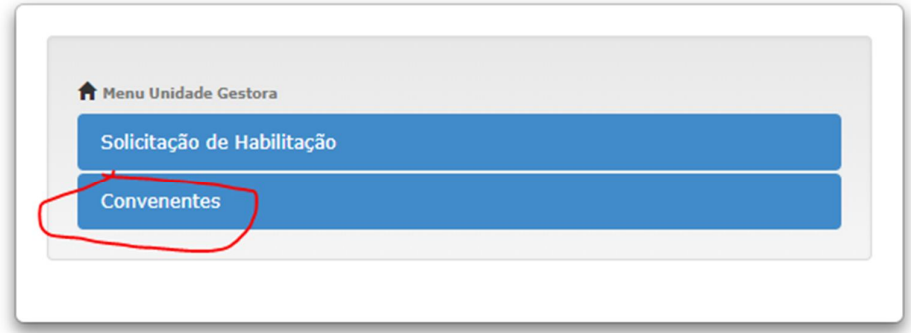

02. Aparecerá a seguinte tela:

### **Pesquisa de Convenentes**

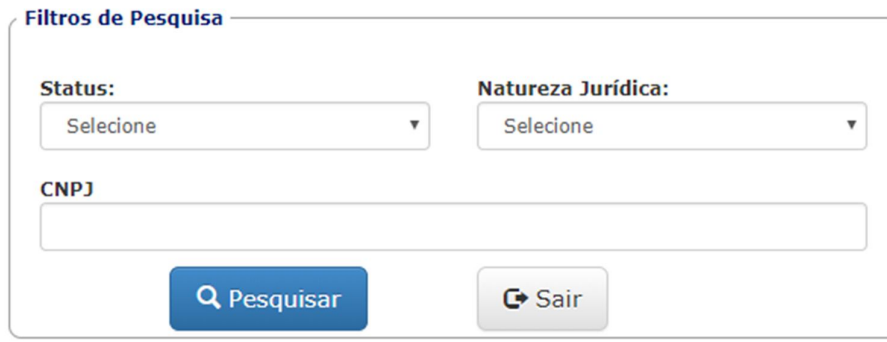

03. Ao clicar em "Pesquisar", mostrará todos os convenentes com seus respectivos *status.* Clique em "Histórico" para visualizar o histórico de "solicitação de habilitação" relacionado com o convenente.

Observação: O convenente que ainda não foi homologado pela SEFAZ não aparecerá na pesquisa.

O Convenente pode ter 3 status:

**APTO**: O cadastro do ente foi HOMOLOGADO pela SEFAZ.

**INAPTO**: O cadastro do ente foi REPROVADO pela SEFAZ.

**APTO COM PENDÊNCIAS**: Quando o convenente estava com o status de APTO, porém o usuário cadastrador do ente fez alguma mudança no cadastro.

#### **03. Analisar Plano de Trabalho**

01. O usuário da UG poderá analisar o Plano de Trabalho através da opção "Analisar Plano de Trabalho".

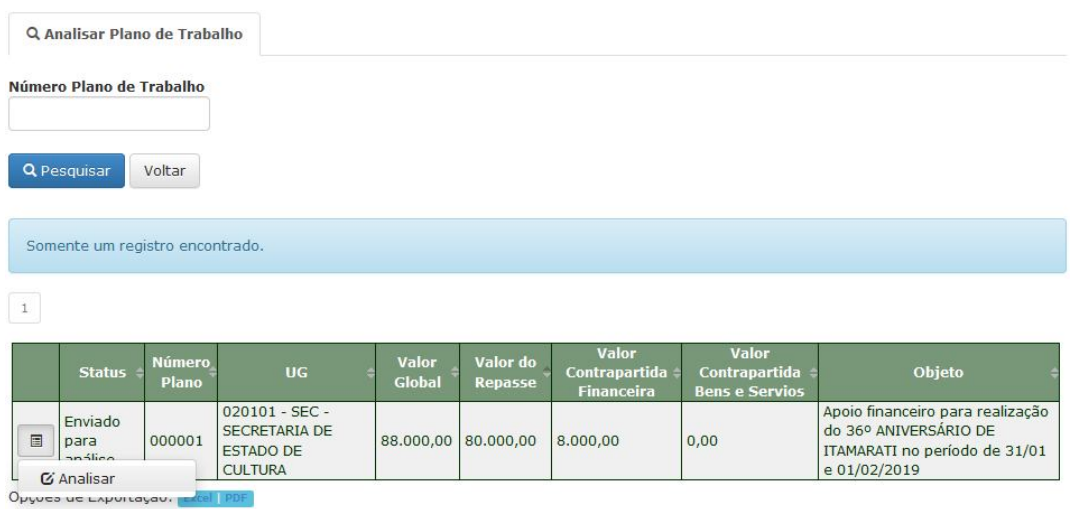

#### 02. Após efetuar pesquisa, clique no botão analisar para abri o Plano de Trabalho.

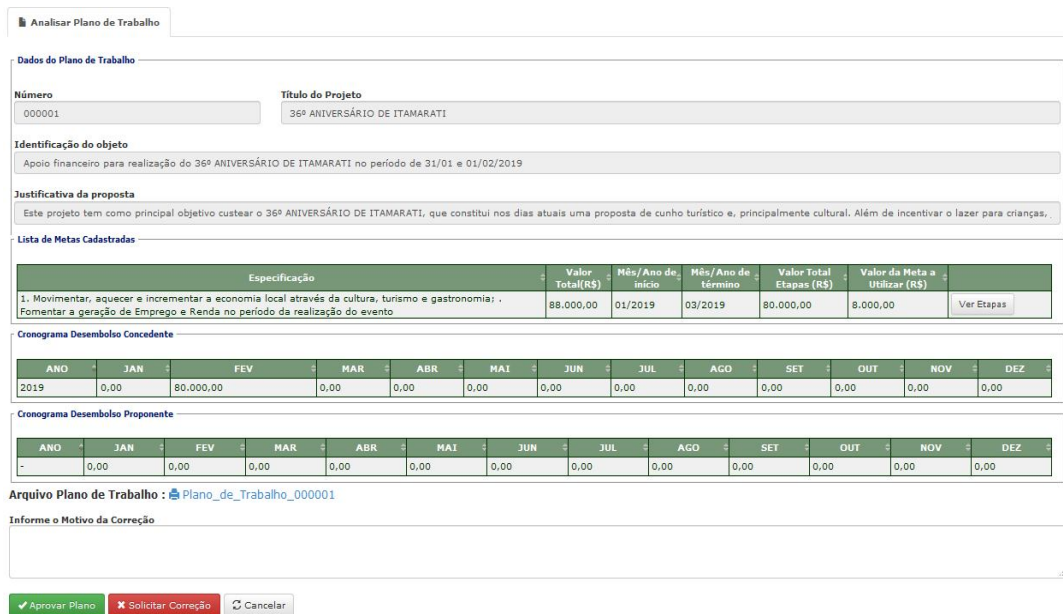

03. Ao analisar o Plano de Trabalho, é possível aprovar ou solicitar correção informando o motivo de correção.

#### **04. Registrar Parecer Técnico**

01. Após a aprovação do Plano de Trabalho é permitido registrar o Parecer Técnico. Informe o número do processo, nº do Parecer Técnico, Data de emissão e Emissor do Parecer.

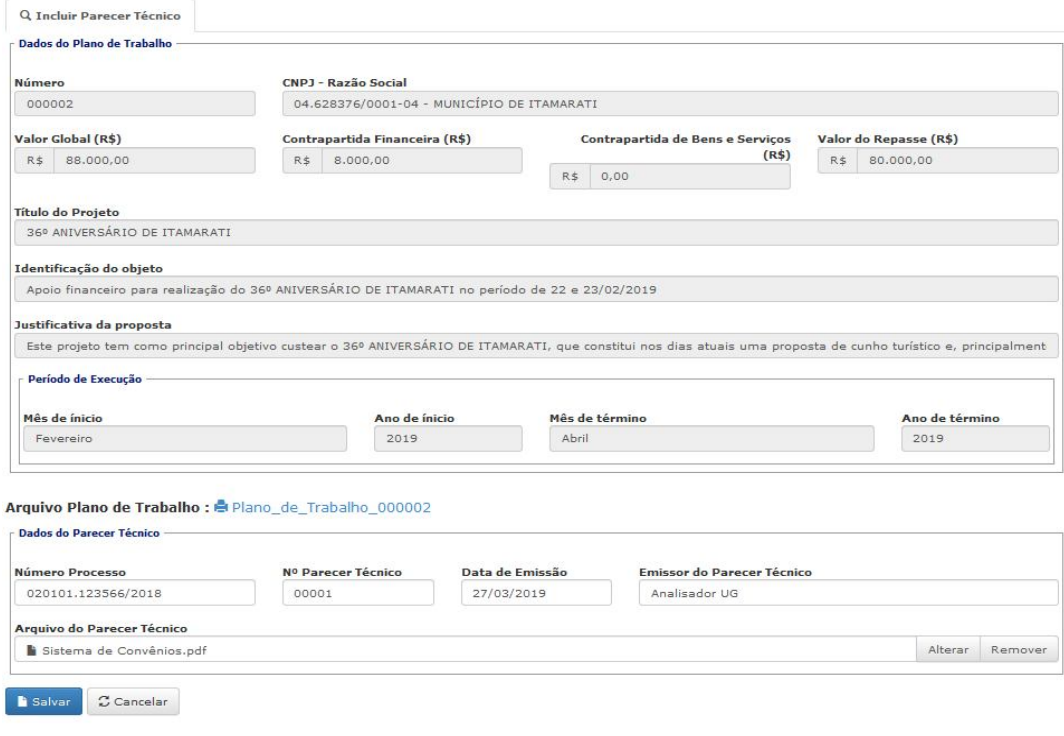

02. Uma vez registrado Parecer Técnico, este não poderá ser alterado.

#### **05. Registrar Parecer Jurídico**

01. Após o registro do Parecer Técnico é permitido registrar o Parecer Jurídico. Informe o número do processo, nº do Parecer Jurídico, Data de emissão, Emissor do Parecer e o Tipo de Transferência Voluntária.

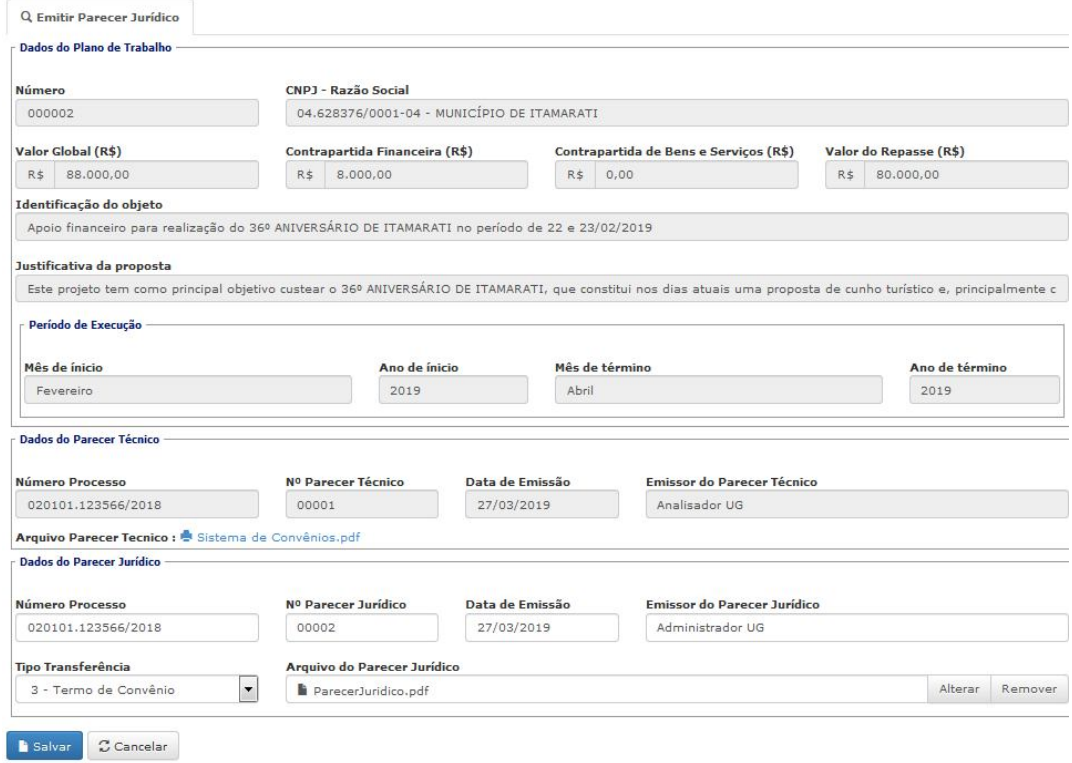

02. Uma vez registrado Parecer Jurídico, este não poderá ser alterado.

#### **06. Emitir Despacho Autorizativo**

01. Após o registro do Parecer Jurídico é permitido emitir Despacho Autorizativo.

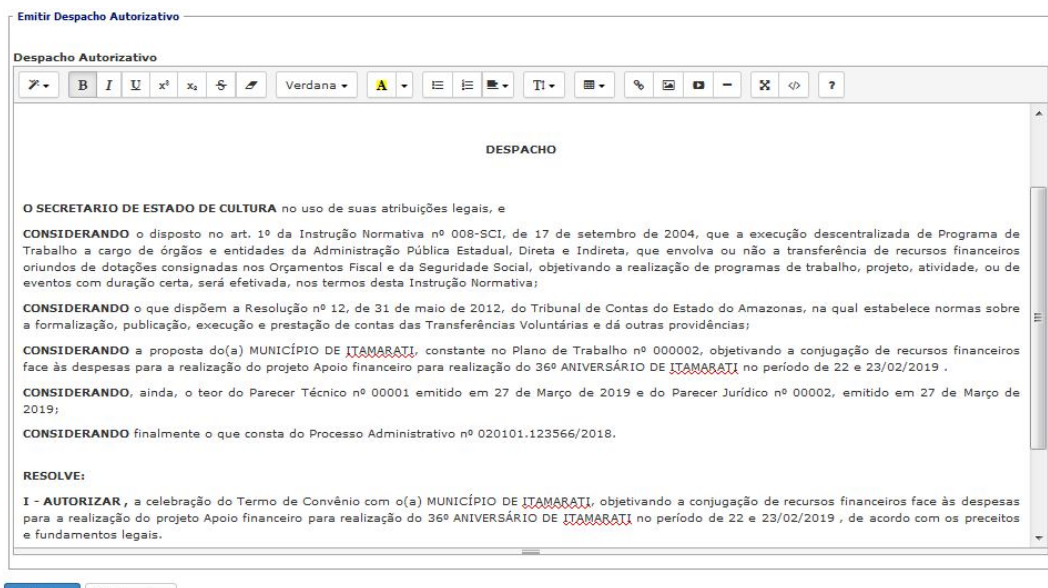

B Salvar C Cancelar

02. Uma vez emitido o Despacho Autorizativo, este não poderá ser alterado.

#### **07. Celebrar ato de Transferência Voluntária**

01. Após o registro da Nota de Empenho no sistema AFI, é permitido celebrar o Ato de Transferência Voluntária.

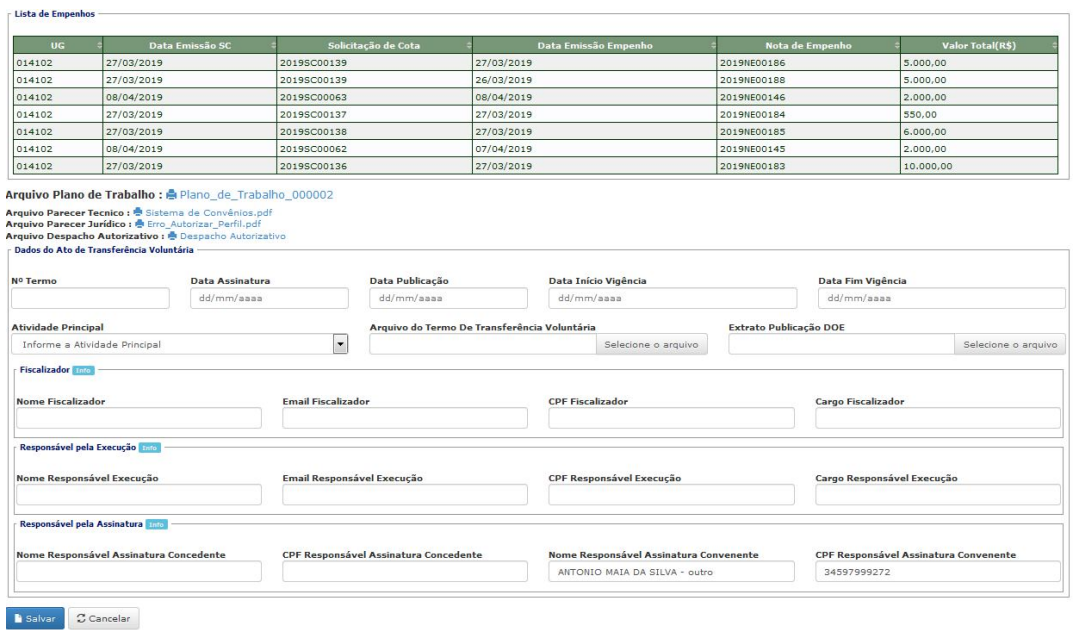

02. Uma vez celebrado o Ato de Transferência Voluntária, este não poderá ser alterado.

#### **08. Consultar Plano de Trabalho**

01. A qualquer momento é possível consultar os Planos de Trabalho e seus documentos relacionados.

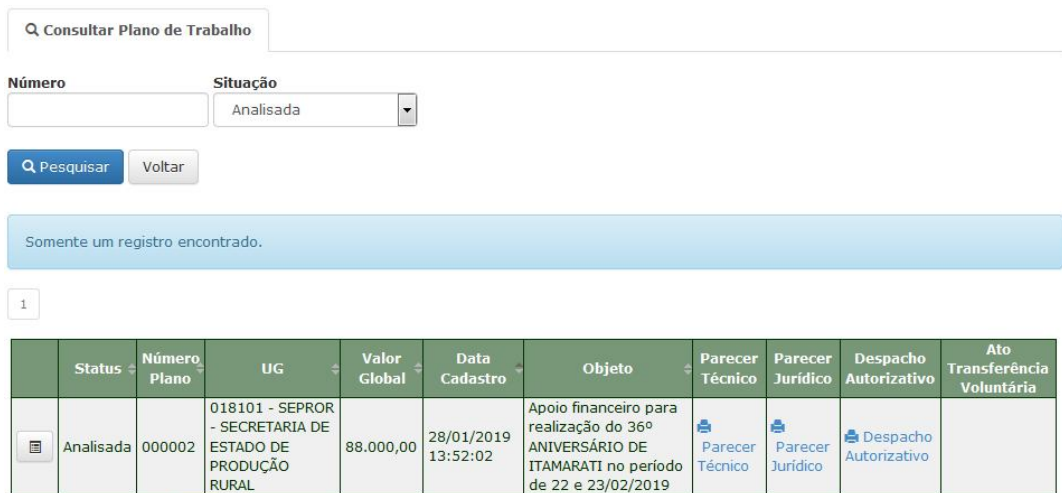

Opções de Exportação: Excel PDF

#### **09. Importar Convênios em Execução de Exercícios Anteriores**

01. Ao clicar na opção "Importar Convênios em Execução de Exercícios Anteriores" é possível importar os convênios **validados** no AFI para serem utilizados no SISCONV.

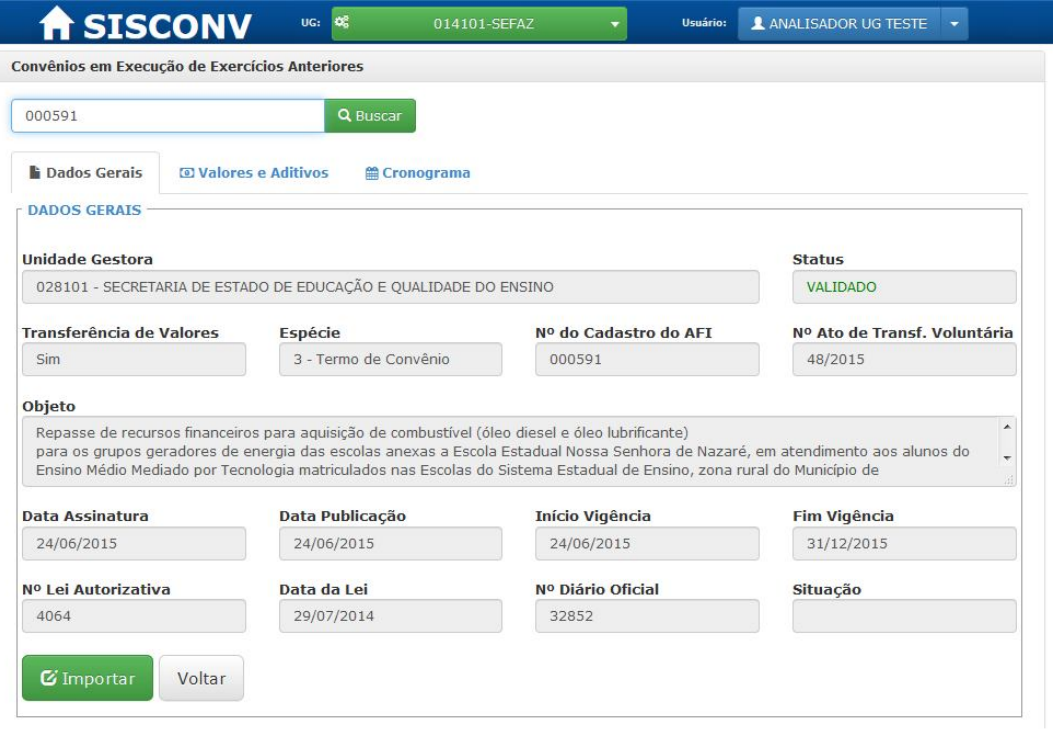

#### **10. Pesquisar Convênios Importados do AFI**

01. Uma vez que os convênios do AFI já tenham sido importados no SISCONV, é possível visualizar os dados do convênio.

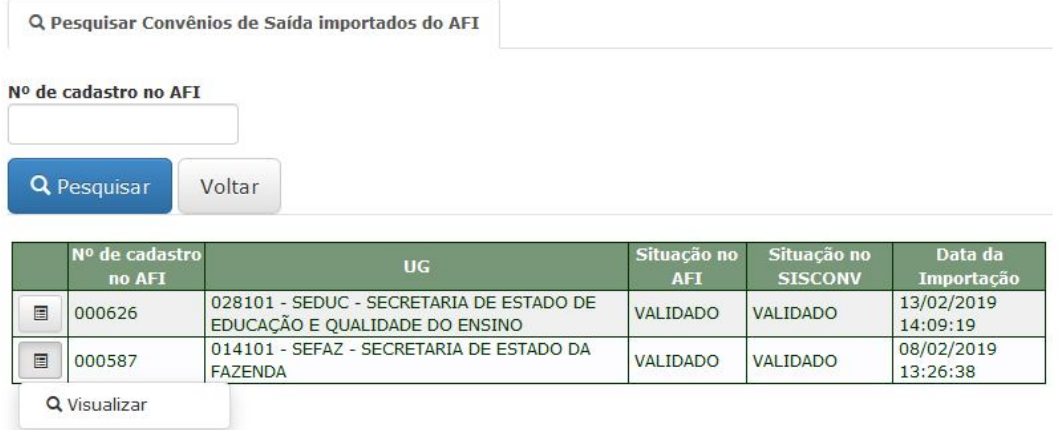

#### **11. Aditivo de Plano de Trabalho**

01. A análise, registro de parecer técnico, registro do parecer jurídico e emissão do despacho autorizativo do aditivo é feito de modo similar ao feito no plano de trabalho.

O analista também pode criar três tipos de aditivos através da opção "**Incluir – Aditivo (Prorrog. De Ofício/Alteração de Titularidade/Supressão)**". Para o tipo "**Prorrog. De Ofício**" basta informar a nova data de fim da vigência. Para o tipo "**Alteração de Titularidade**" basta informar a nova unidade gestora. E para o tipo "**Supressão**", basta informar os valores a serem suprimidos, separados por grupo de natureza de despesa (Grupo de Natureza 3- Custeio e Grupo de Natureza 4 – Investimento). Somente é possível criar o tipo de aditivo "**Supressão**" para os planos do tipo **Gestão de Contrato**. Esses três tipos já são criados no status de "Analisado" e poderão seguir o fluxo normalmente (Parecer técnico, Parecer Jurídico e Despacho Autorizativo). Antes de incluir o parecer técnico, o analista pode editar ou excluir esses três tipos de aditivo.

02. Para o perfil analista de UG irá aparecer três opções: "Analisar – Aditivo", "Incluir – Aditivo (Prorrog. De Ofício/Alteração de Titularidade/Supressão)" e "Parecer Técnico – Aditivo".

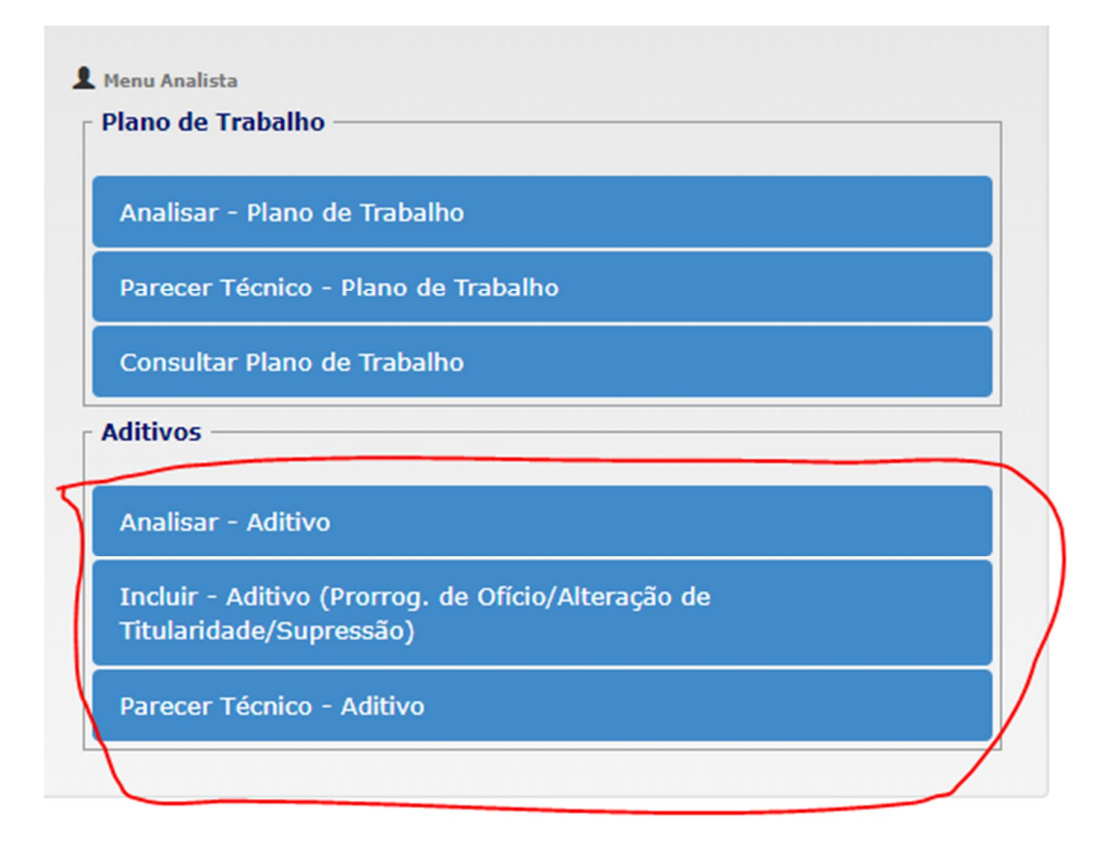

03. Para o perfil administrador de UG aparecerá uma nova opção: "Parecer Jurídico – Aditivo"

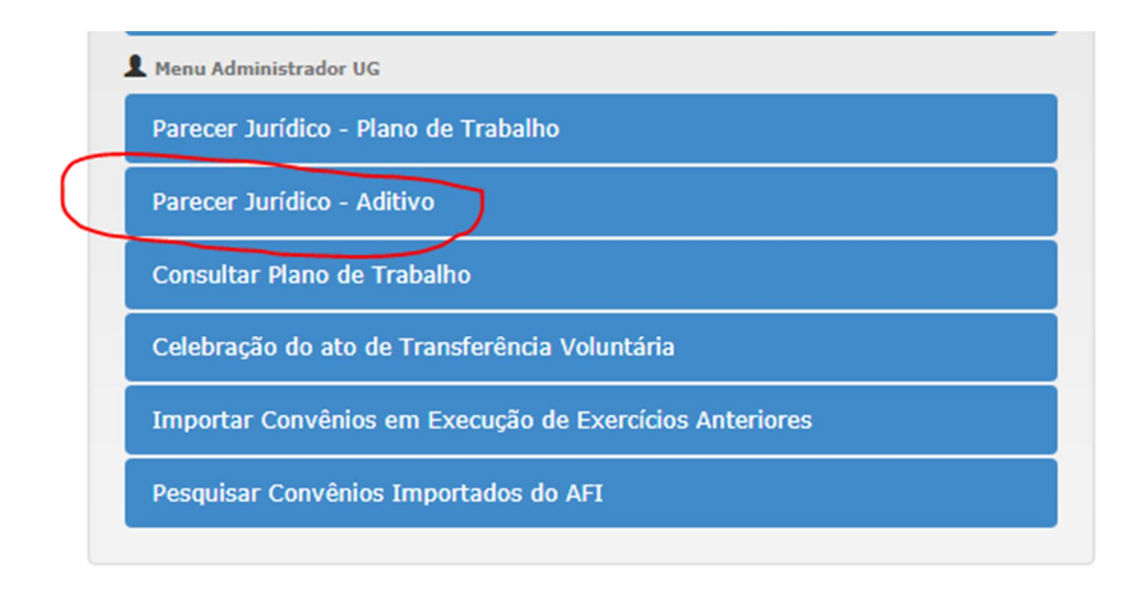

04. Para o perfil Ordenador de Despesa, aparecerá uma nova opção: "Despacho Autorizativo – Aditivo".

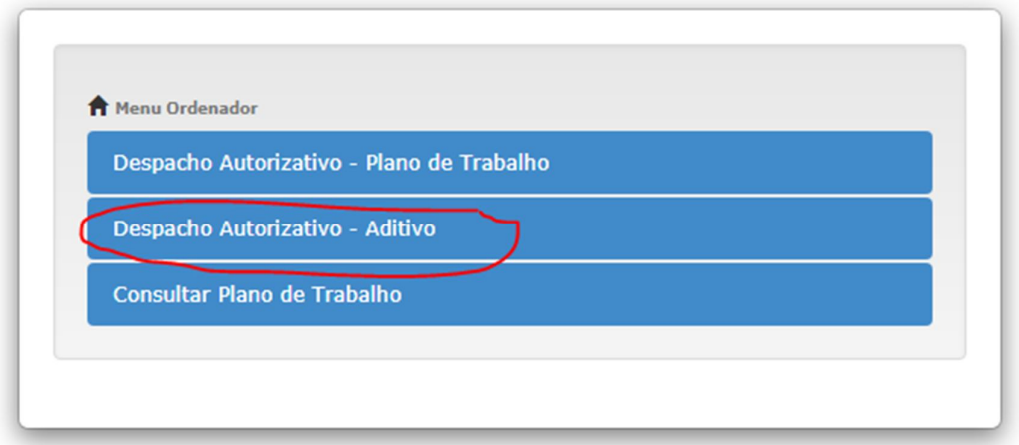

05. Após o despacho autorizativo do aditivo, os dados do aditivo serão disponibilizados para a integração com o sistema AFI. **O sistema AFI irá considerar o último aditivo com despacho autorizativo emitido.**

#### **12. Importar Transferência Especial**

01. O perfil Administrador da Unidade Gestora possui acesso a esta funcionalidade de Importar a Transferência Especial (Emenda Parlamentar) no SISCONV. Esta ação será necessária antes de emitir a Nota de Empenho no AFI.

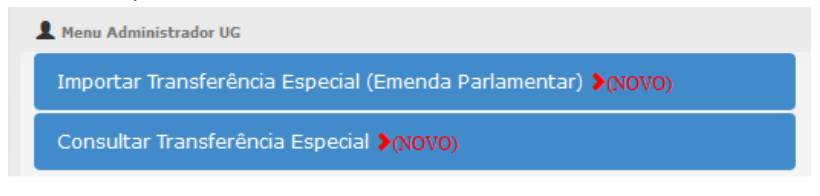

02. Para realizar a importação da Emenda Parlamentar realizada no Sistema de Gestão de Orçamento (SIGO) no SISCONV é necessário informar o Nº da Emenda, Ano da Emenda e o Autor da Emenda.

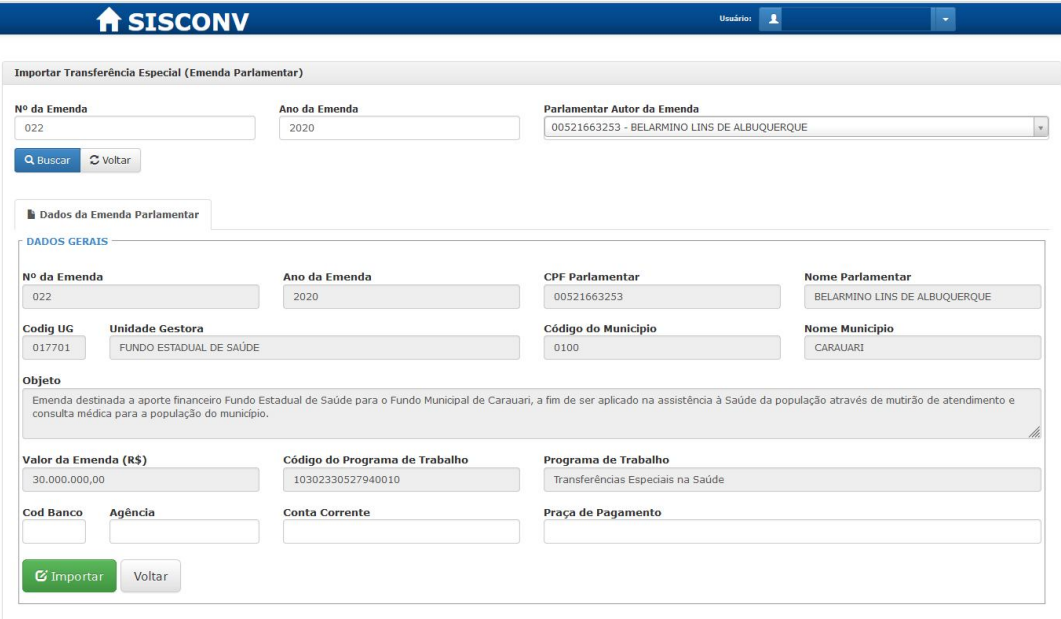

- 03. Após a conferência dos Dados da Emenda Parlamentar, insira os dados do Domicílio Bancário e clique em "Importar".
- 04. Para consultar as Transferências Especiais já importadas, clique em "Consultar Transferências Especiais" na tela inicial.

#### **13. Prestação de Contas**

Os perfis Analista, Controle Interno e Ordenador irão desempenhar um importante papel na análise da Prestação de Contas.

#### **13.1 Analisar Prestação de Contas**

No perfil Analista, basta clica na opção "Analisar Prestação de Contas":

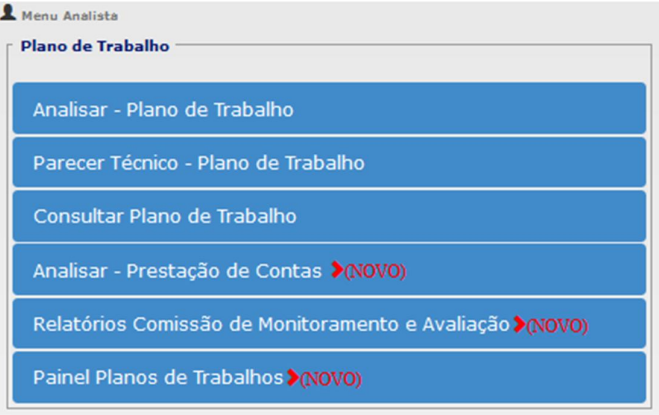

A opção "Relatórios Comissão de Monitoramento e Avalição" é necessária somente em alguns Planos de Trabalhos conforme veremos mais a frente.

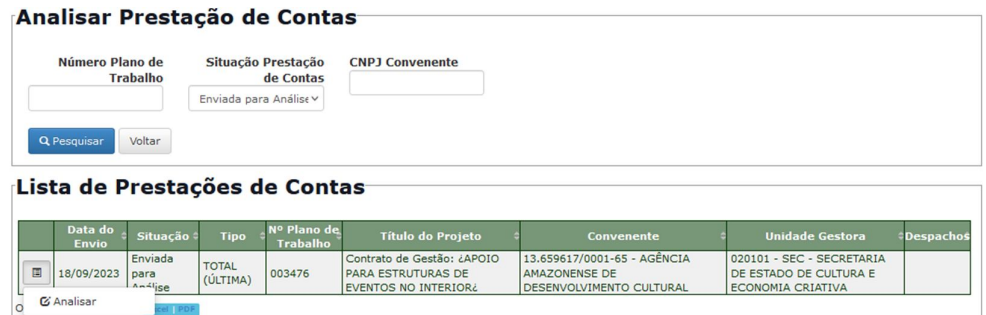

Ao clicar no botão "Pesquisar", o analista terá acesso a todos dados informados na Prestação de Contas.

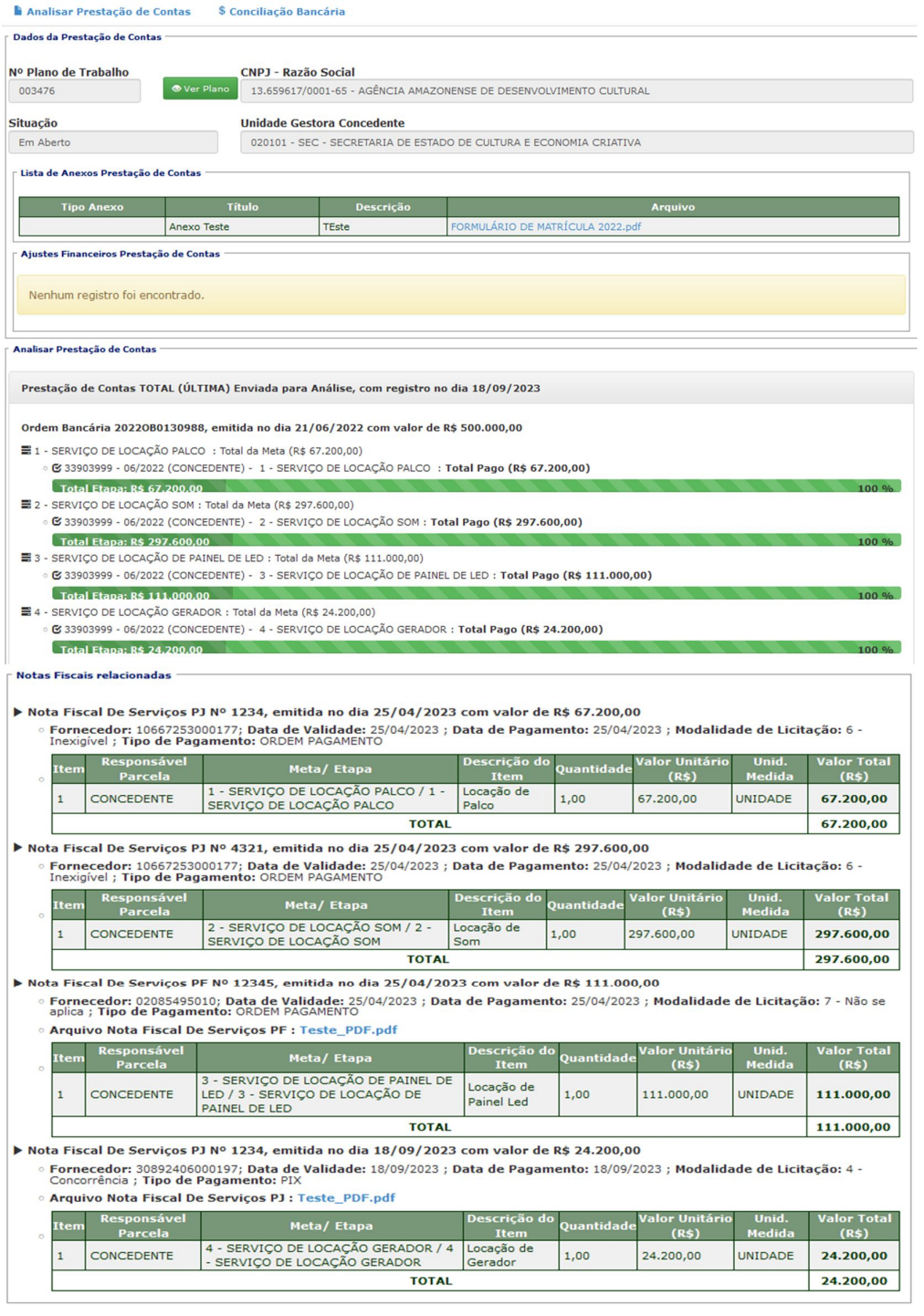

Na Aba "Analisar Prestação de Contas", será exibido:

- Dados do Plano de Trabalho
- Lista de Anexos da Prestação de Contas
- Lista de Ajustes Financeiros (Devoluções, Rendimentos e Saldo a Liquidar)
- Árvores de Prestação de Contas
- Relação de Documentos Fiscais associados com as Metas/Etapas

#### **La Analisar Prestação de Contas conciliação Bancária**

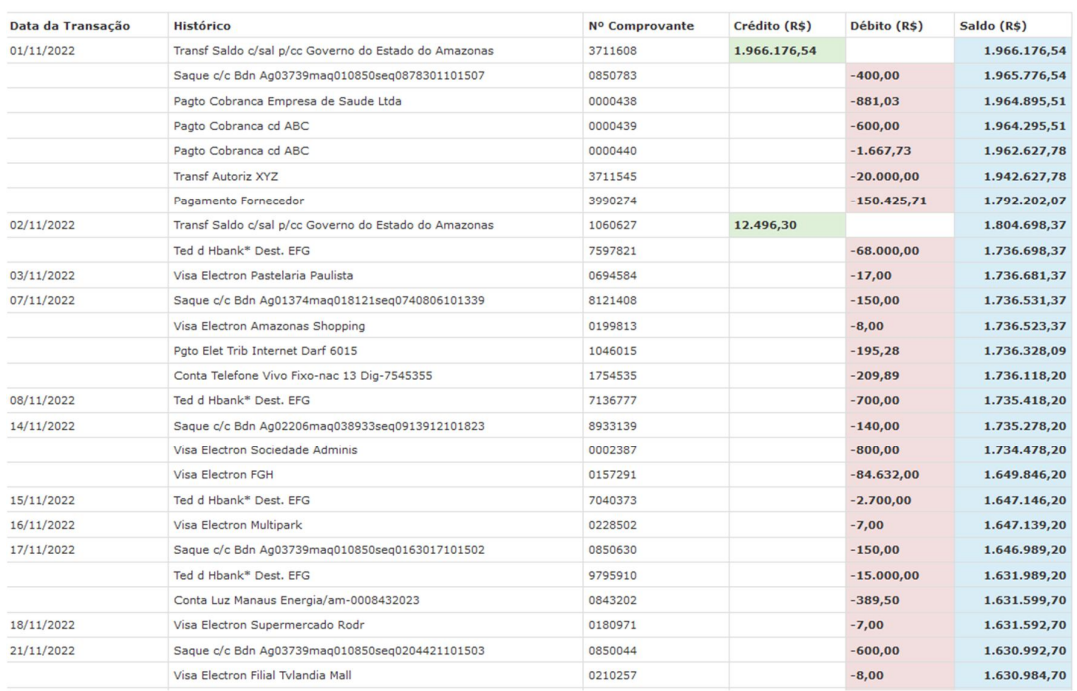

Na Aba "Conciliação Bancária", será exibida:

Extrato Bancário do Período

O Analista terá duas opções para registrar o seu parecer:

- 01. Solicitar correção de alguma informação para o Convenente; ou
- 02. Enviar para análise do Controle Interno.

#### **13.2 Relatórios da Comissão de Monitoramento e Avaliação**

Nos casos de Termo de Colaboração, Termo de Fomento ou Termo de Parceria, onde a Natureza Jurídica do Convenente é Organização Social ou Entidade Privada Sem fins Lucrativos, será necessário registrar os Relatórios Comissão de Monitoramento e Avaliação. Nos demais casos, não será necessário registrar os relatórios no sistema.

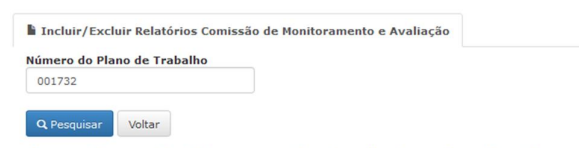

#### Plano de Trabalho para inclusão/exclusão do Monitoramento

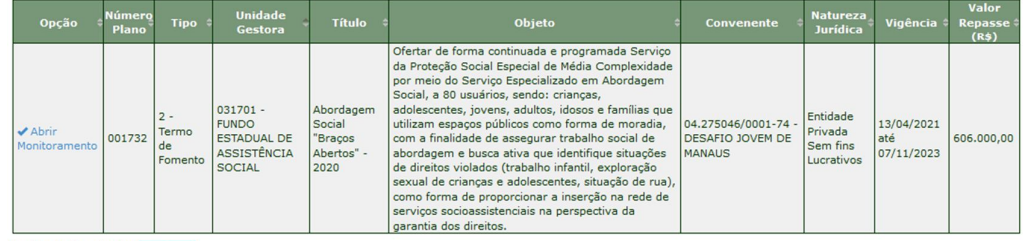

Opções de Exportação: Excel | PDF |

#### Ao clicar em "Abrir Monitoramento" será exibido:

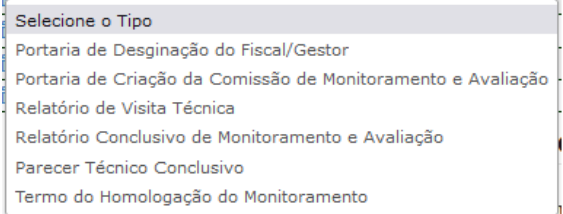

#### Prestação de Contas já enviadas

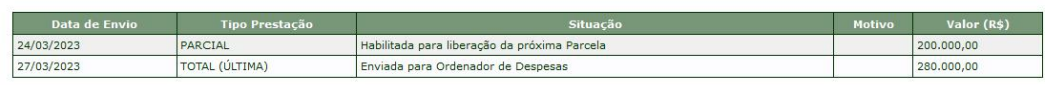

#### Lista de Arquivos de Relatório Comissão de Monitoramento e Avaliação

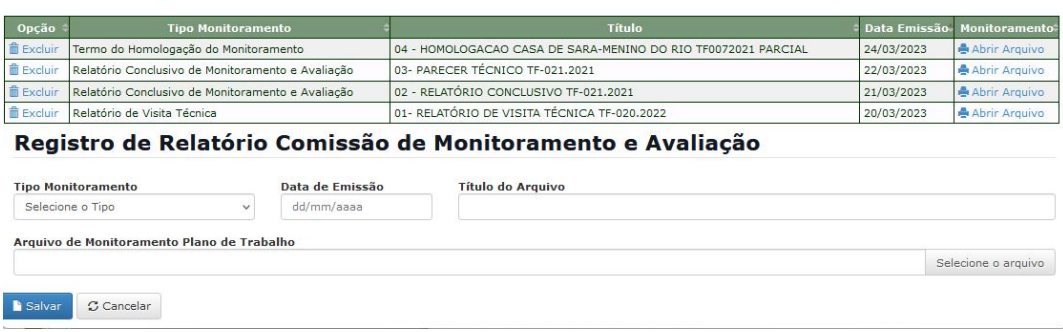

Depois da conclusão do Monitoramento e Avaliação, é necessário registrar o "Termo de Homologação do Monitoramento". **A análise final da Prestação de Contas pelo Ordenador de Despesas ficará condicionada ao registro obrigatório dos relatórios nos casos citados acima** (Termo de Colaboração, Termo de Fomento ou Termo de Parceria, onde a Natureza Jurídica do Convenente é Organização Social ou Entidade Privada Sem fins Lucrativos).

#### **13.3 Parecer do Controle Interno**

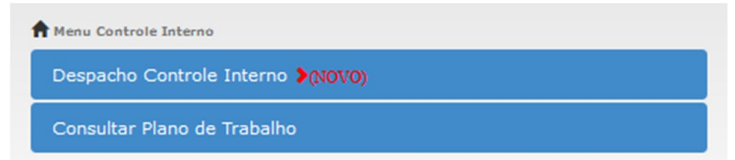

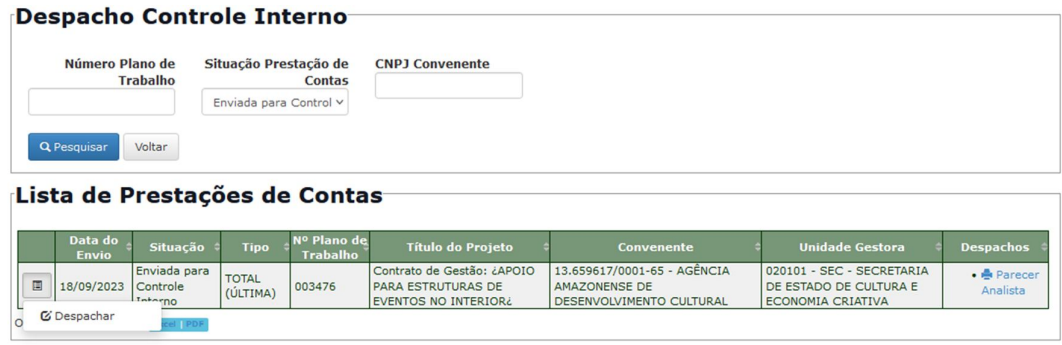

Ao clicar no botão "Pesquisar", o Controle Interno terá acesso a todos dados informados na Prestação de Contas, inclusivo ao parecer do Analista.

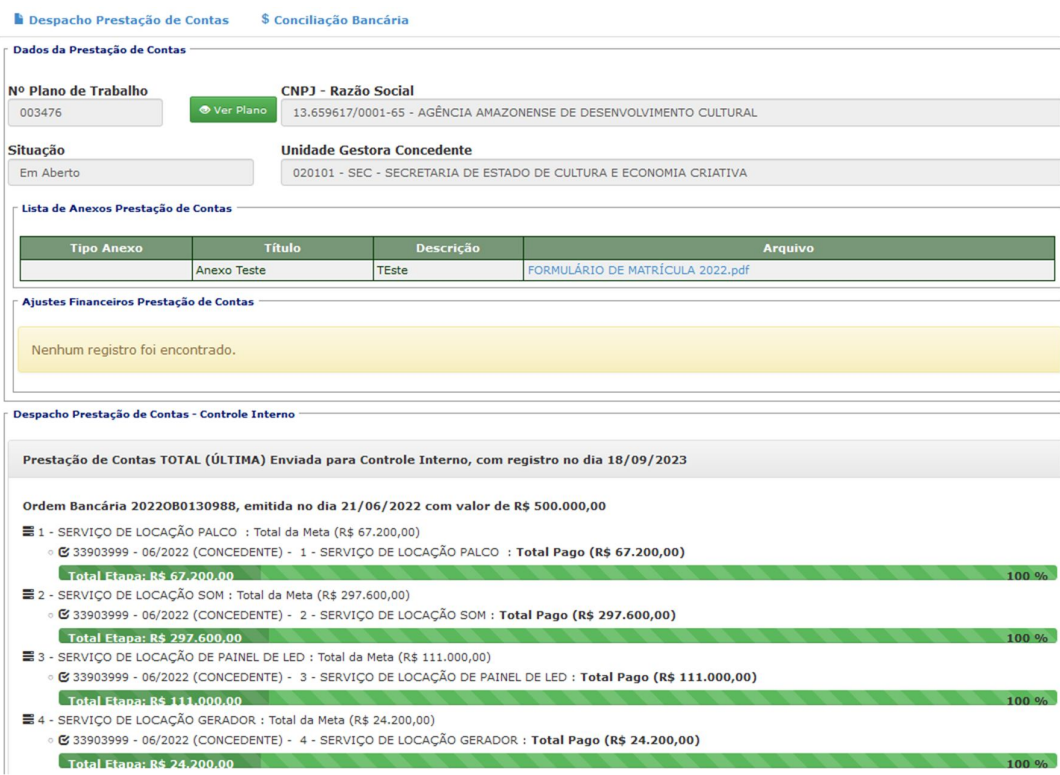

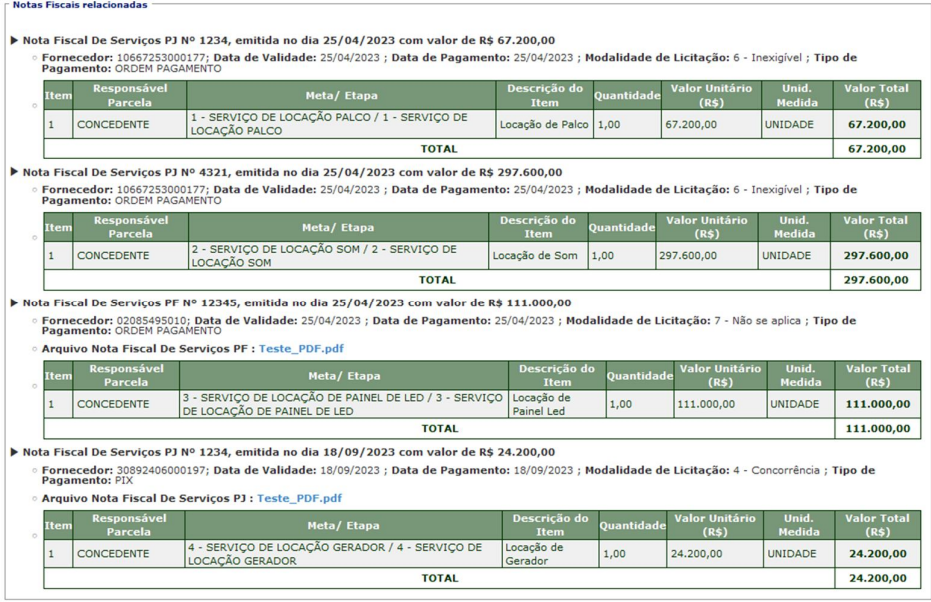

Na Aba "Despacho Prestação de Contas", será exibido:

- Dados do Plano de Trabalho
- Lista de Anexos da Prestação de Contas
- Lista de Ajustes Financeiros (Devoluções, Rendimentos e Saldo a Liquidar)
- Árvores de Prestação de Contas
- Relação de Documentos Fiscais associados com as Metas/Etapas

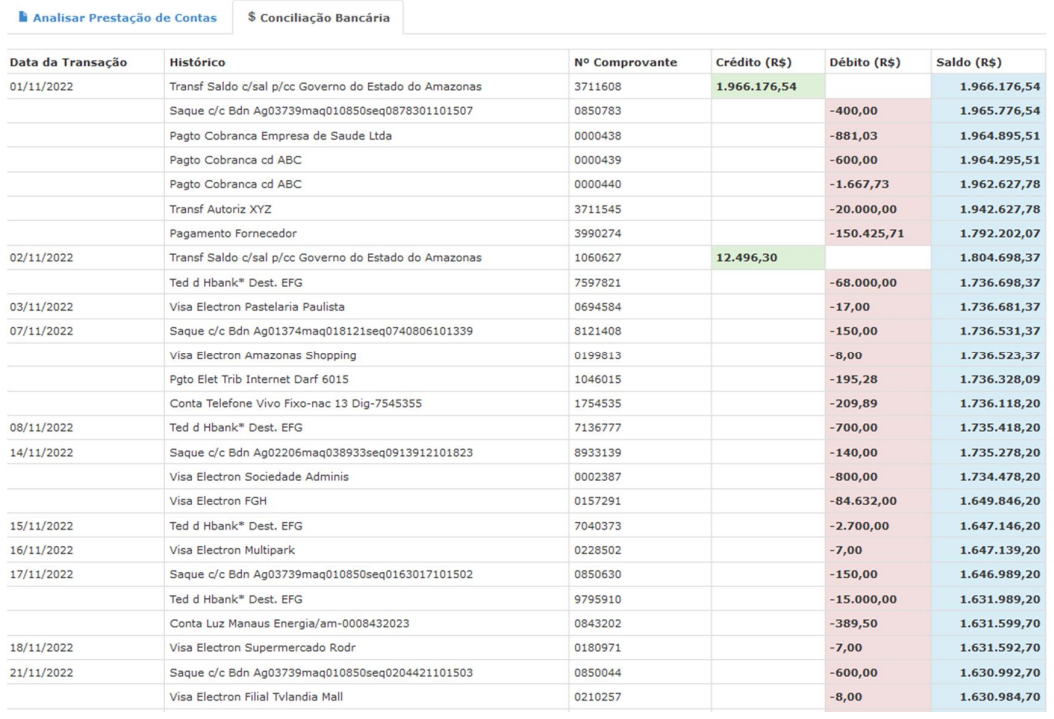

Na Aba "Conciliação Bancária", será exibida:

Extrato Bancário do Período

De posse de todos os dados disponíveis o Controle Interno poderá se manifestar sobre a Prestação de Contas.

O Controle Interno terá duas opções para registrar o seu parecer:

- 01. Regular; ou
- 02. Inconsistente.

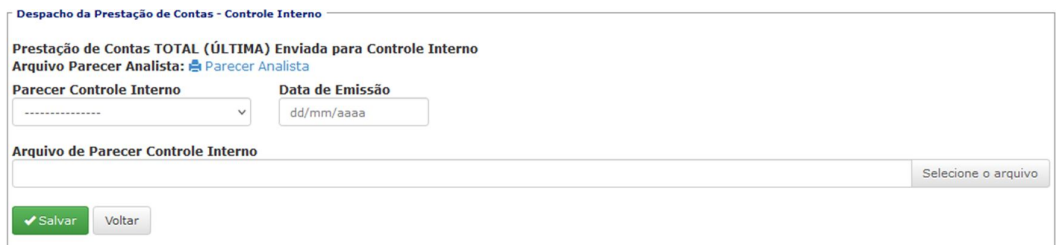

Em seguida, a Prestação de Contas estará disponível para análise do Ordenador de Despesas.

#### **13.4 Decisão Final Prestação de Contas**

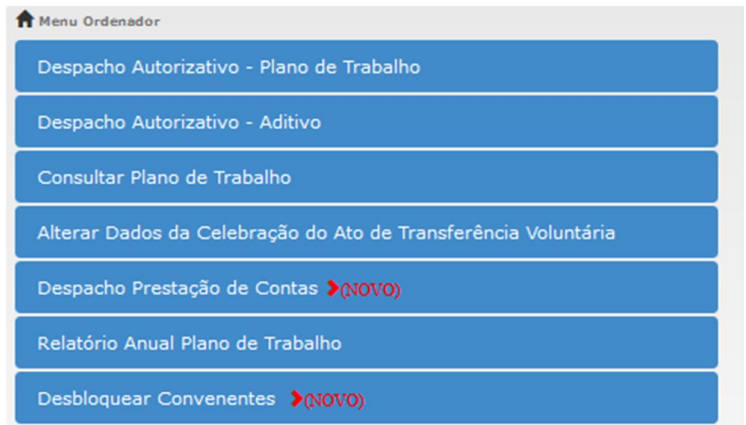

O perfil Ordenador de Despesas irá realizar o Despacho Final da Prestação de Contas

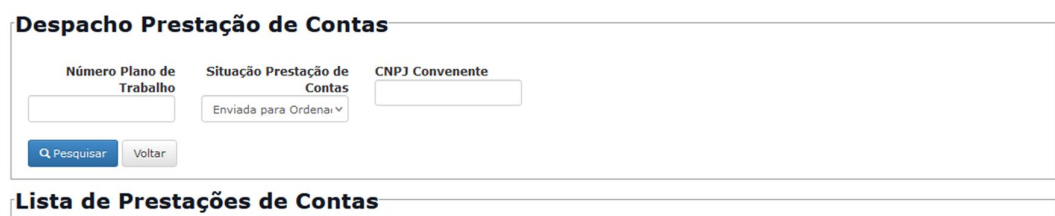

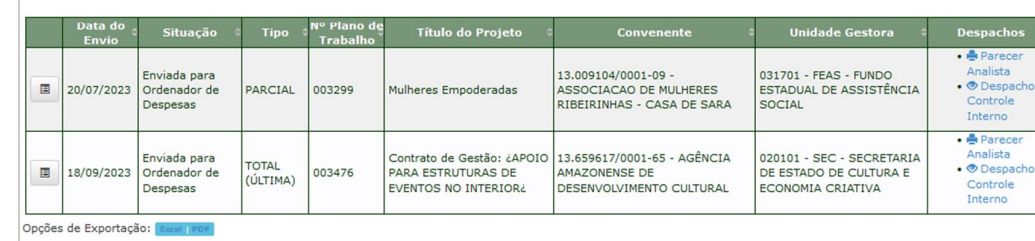

Quando a Prestação de Contas for Parcial, significa que ainda há outras parcelas a serem pagas. Portanto, a única opção disponível é habilitar para liberação da próxima parcela.

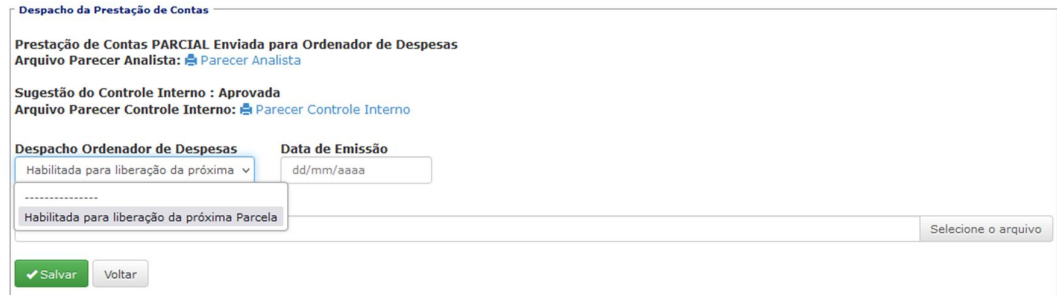

Na Aba "Despacho Prestação de Contas" será exibido:

- Dados do Plano de Trabalho
- Lista de Anexos da Prestação de Contas
- Lista de Ajustes Financeiros (Devoluções, Rendimentos e Saldo a Liquidar)
- Árvores de Prestação de Contas
- Relação de Documentos Fiscais associados com as Metas/Etapas
- Lista de possíveis inconsistências na relação Documentos Fiscais x Natureza de Despesas

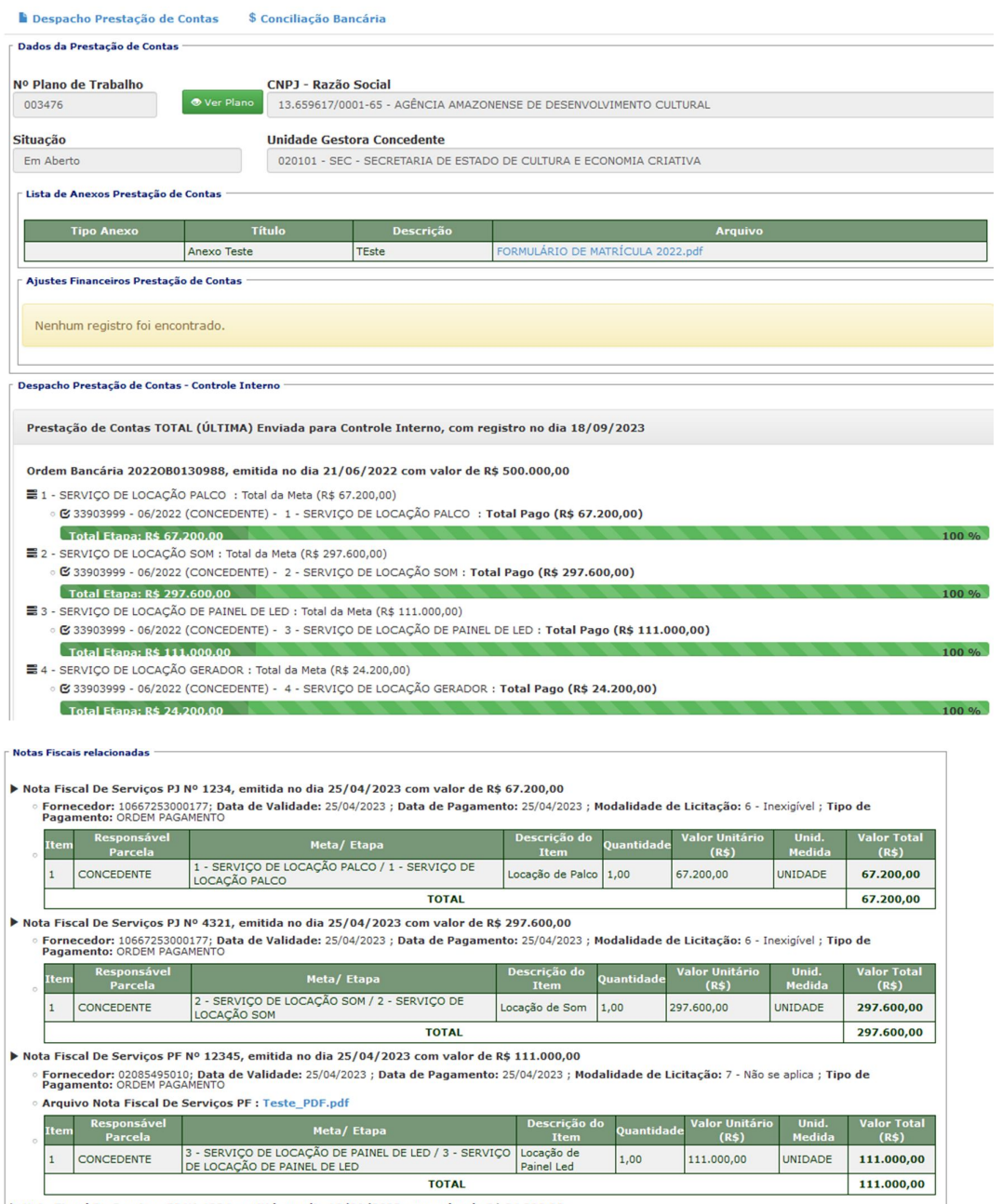

▶ Nota Fiscal De Serviços PJ Nº 1234, emitida no dia 18/09/2023 com valor de R\$ 24.200,00

ota riscal De Serviços PJ № 1234, emitiua no dia 16709/2023 com valor de к\$ 24.200,00<br>« Fornecedor: 30892406000197; Data de Validade: 18/09/2023 ; Data de Pagamento: 18/09/2023 ; Modalidade de Licitação: 4 - Concorrência

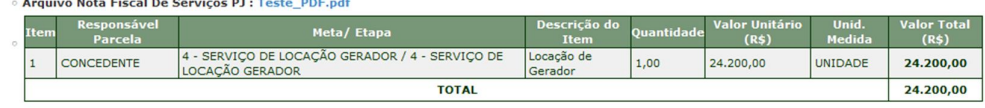

#### Lista de possíveis inconsistências na relação Documentos Fiscais x Natureza de Despesas • Nota Fiscal De Serviços PF nº 123 com item Serviço de manutenção, possui inconsistência com a Etapa Aquisição de computadores com Natureza da Despesa 44905299 - Outros Materiais Permanentes<br>• Nota Fiscal De Serviços PF nº 12313 com item Maquina, **possui inconsistência com a Etapa Aquisição de Maquina de Costura Overloque** com Natureza da Despesa<br>• 44905299 - Outros Mate · Nota Fiscal De Serviços PJ nº 1231 com item Serviço, possui inconsistência com a Etapa Máquina Doméstica com Natureza da Despesa 44905299 - Outros Materiais Permanentes<br>• Nota Fiscal De Serviços PF nº 12313 com item Mesa para Corte, **possui inconsistência com a Etapa Aquisição de Mesa para corte** com Natureza da Despesa<br>44905299 - Outros Materiais Permanentes • Nota Fiscal De Serviços PF nº 12313 com item Maquina, possui inconsistência com a Etapa Aquisição de Máquina Fotográfica com Natureza da Despesa 44905299 - Outros Materiais Permanentes - Outros Materiais Permanentes<br>• Nota Fiscal De Serviços PF nº 12313 com item No Break, **possui inconsistência com a Etapa Aquisição de Nobreak** com Natureza da Despesa 44905299 - Outros<br>· Materiais Permanentes materiais Fermanentes<br>• Nota Fiscal De Serviços PF nº 12313 com item Notebook, possui inconsistência com a Etapa Aquisição de Notebook com Natureza da Despesa 44905299 - Outros<br>Materiais Permanentes

#### Na Aba "Conciliação Bancária" será exibida:

Extrato Bancário do Período

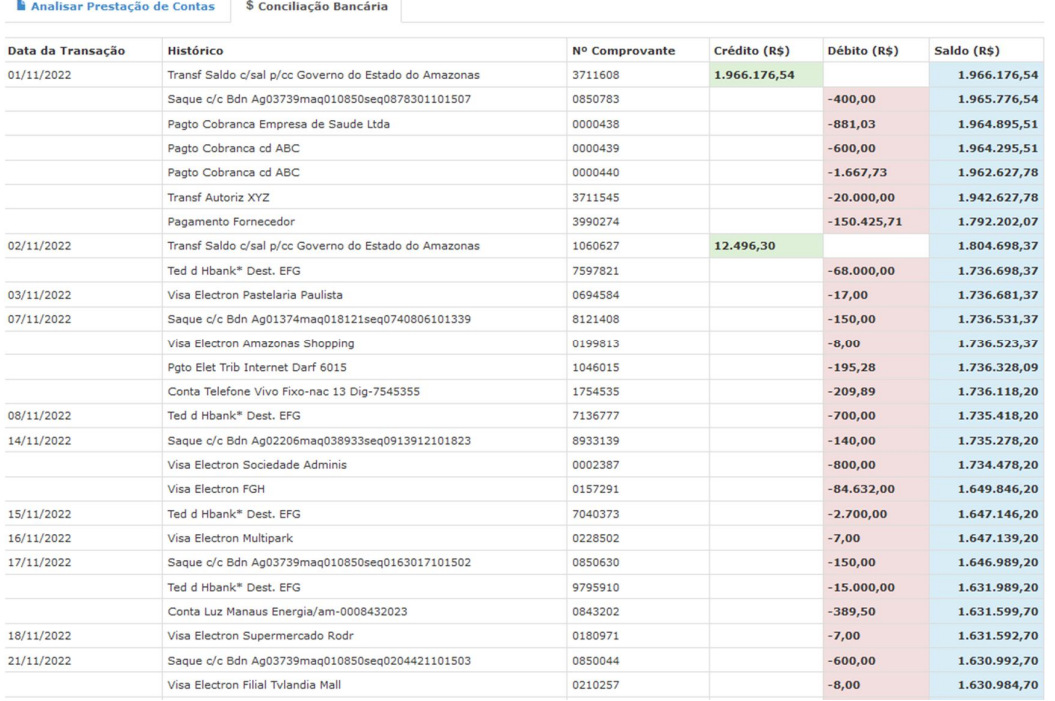

Na Aba "Monitoramento e Avaliação" será exibida:

Relatórios de Monitoramento e Avaliação

■ Despacho Prestação de Contas → S Conciliação Bancária → ■ Monitoramento e Avaliação

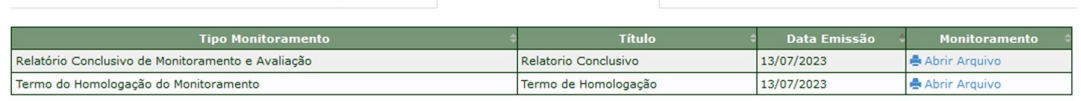

O Despacho Final da Prestação de Contas poderá ser:

- Aprovada
- Aprovada com Ressalvas
- Reprovada

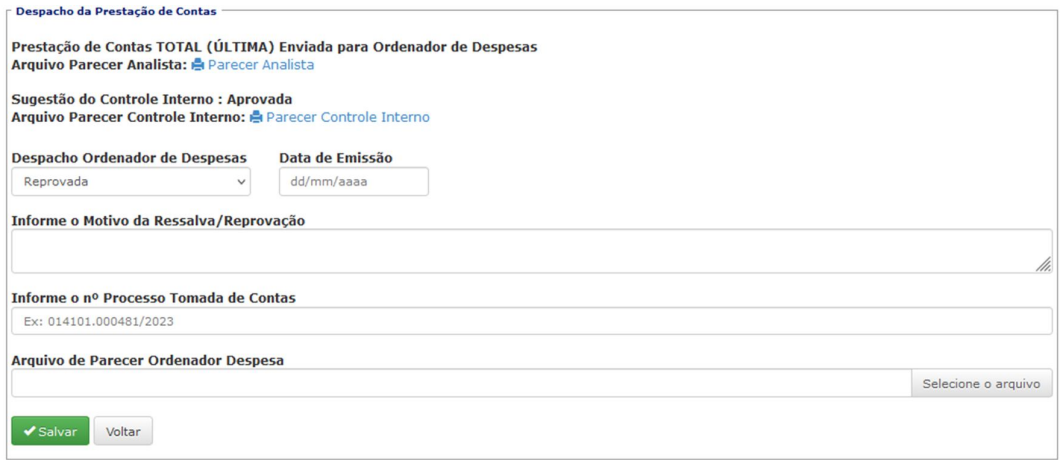

Quando a Prestação de Contas for Reprovada, será necessário iniciar no SIGED o Processo de Tomada de Contas. Este número de Processo deverá ser informado no momento de registrar o Despacho no sistema, sendo necessário para o envio das informações para o Tribunal de Contas do Estado.

Além disso, o Convenente será bloqueado quando a Prestação de Contas for Reprovada.

#### **14. Desbloquear Convenente**

O perfil Ordenador de Despesas possui acesso a funcionalidade de Desbloquear os Convenentes que tiveram sua Prestação de Contas reprovada. Depois de todo o trâmite do processo de Tomada de Contas que é feito fora do SISCONV, há a possibilidade de desbloquear este convenente com as devidas justificativas.

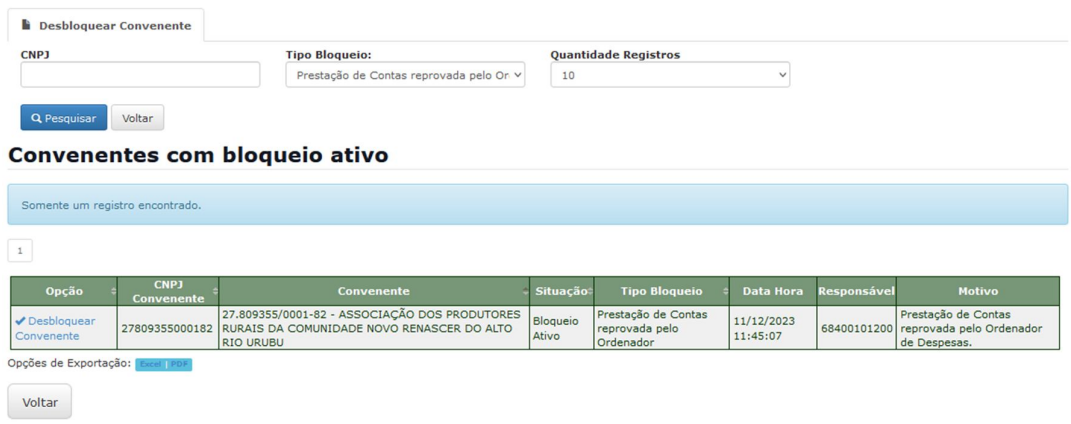

Após clicar no botão "Pesquisar" será exibida a lista de convenentes com Bloqueio Ativo. Em seguida, clique em "Desbloquear Convenente".

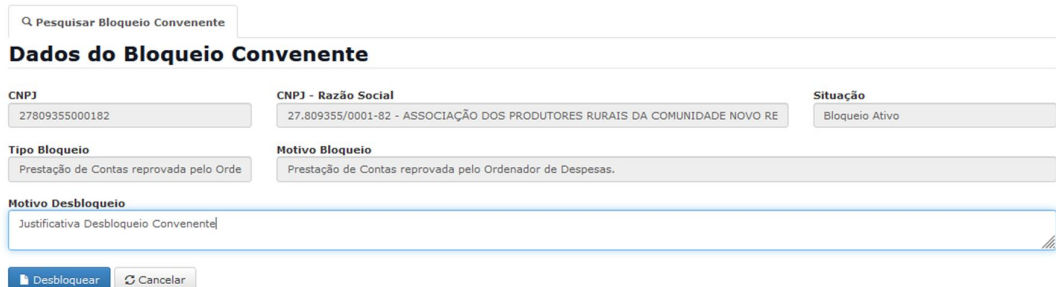

Quando forem exibidos os dados, escreva a justificativa e desbloqueie o Convenente.

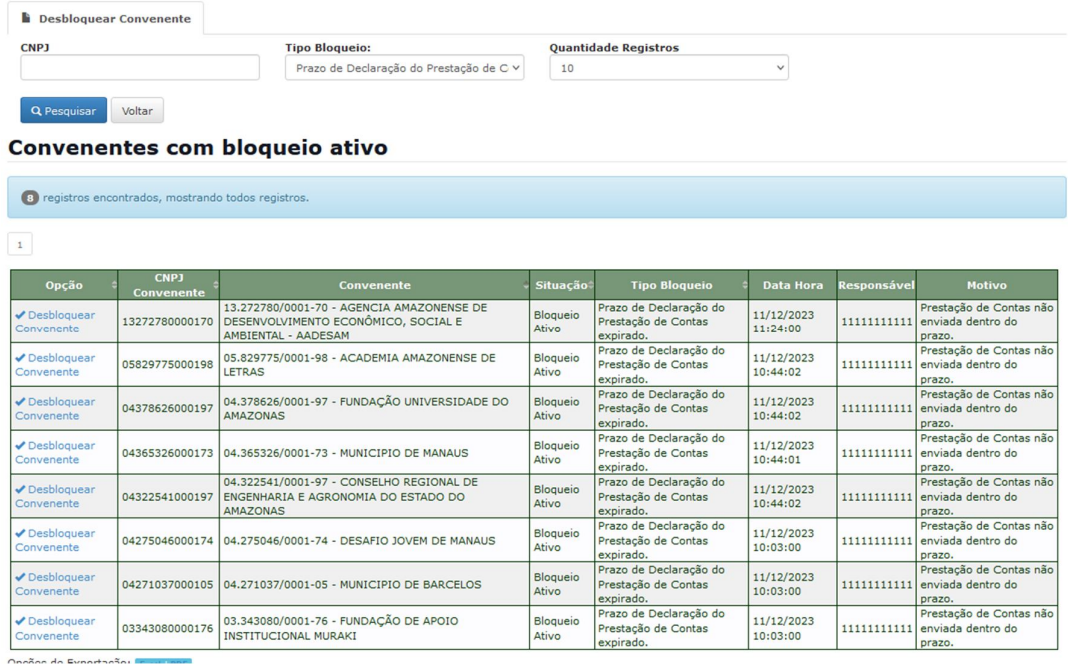

Quando a Prestação de Contas não for enviada dentro do prazo, o Convenente será bloqueado de forma automática. O bloqueio de prestação de contas não enviada dentro do prazo será inativado quando a Prestação de Contas Final for aprovada pelo Ordenador de Despesas.